## HOW TO LINK YOUR PACER AND CM/ECF ACCOUNTS

- 1. Go to PACER.gov
- 2. Hover over Filing Electronically

## What can we help you accomplish?

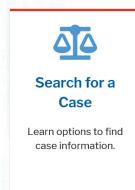

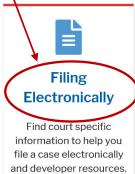

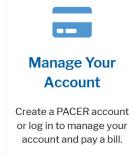

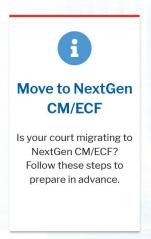

3. Select Court CM/ECF Look Up

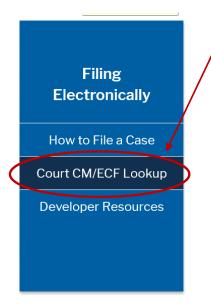

4. Scroll down to Iowa Northern District Court and click on the NextGen link

|   | Court Contact & CM/ECF Info    | Court Type | Circuit ‡ | CM/I    | CF Login |
|---|--------------------------------|------------|-----------|---------|----------|
|   | Iowa Northern Bankruptcy Court | Bankruptcy | 08        | NextGer |          |
| 4 | Iowa Northern District Court   | District   | 08        | NextGen |          |

5. Click on the Northern District of Iowa – Document Filing System link

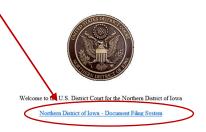

This is a restricted government website for official court business only. All activities of CM/ECF subscribers or users of this system for any purpose, and all access attempts, may be recorded and monitored by persons authorized by the fedderal judiciary for improper use, protection of system security, performance of maintenance and for appropriate management by the judiciary of its systems. By subscribing to CM/ECF, users expressly consent to system monitoring and to official access to data reviewed and created by them on the system. If evidence of unlawful activity is discovered, including unauthorized access attempts, it may be reported to law enforcement officials.

6. Enter your PACER Username and Password. Client code is for your information only and is not required

| * Required Inform                                                                                                    | lation                                                                                                    |                                                                                                    |   |
|----------------------------------------------------------------------------------------------------|----------------------------------------------------------------------------------------------------|----------------------------------------------------------------------------------------------------|---|
| Username *                                                                                                    |                                                                                                    |                                                                                                    | ] |
| Password *                                                                                                    |                                                                                                    |                                                                                                    |   |
| Client Code                                                                                                    |                                                                                                    |                                                                                                    |   |
| for any purpose, an<br>monitored by perse<br>improper use, pro-<br>maintenance and fo<br>its systems. By sub<br>system monitoring<br>created by the n or | ACER subscribers or use all access attempts, mains authorized by the fed ection of system security or appropriate managem scribing to PACER, users and to official access to the system. If evidence up unauthorized access a procement officials. | ay be recorded and<br>deral judiciary for<br>n, performance of<br>tent by the judiciary of<br>s expressly consent to<br>data reviewed and<br>of unlawful activity is |   |

You are now in the Iowa Northern District ECF Filing System. At the top you will have a limited number of options on the tool bar.

## 7. Click on Utilities

Select Link a CM/ECF Account to my PACER Account

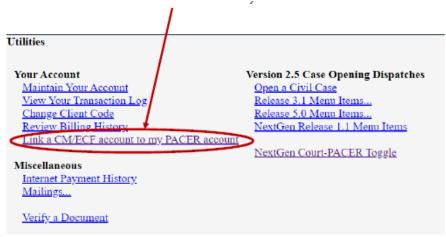

8. Enter your **CM/ECF login and password**. This IS NOT your PACER login and password you used previously.

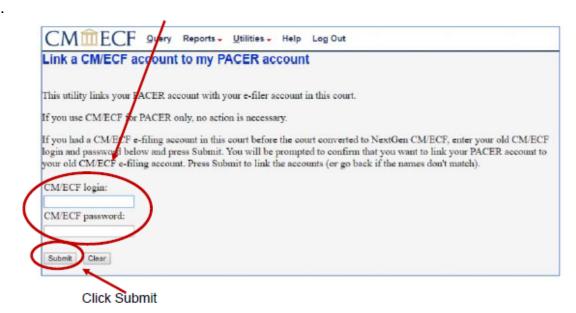

IF YOU CANNOT REMEMBER YOUR CM/ECF LOGIN AND/OR PASSWORD COMPLETE THIS FORM TO REQUEST A RESET FROM THE CLERK'S OFFICE:

https://www.iand.uscourts.gov/content/cmecf-online-password-reset-form

9. Ensure the CM/ECF account and PACER account listed are correct

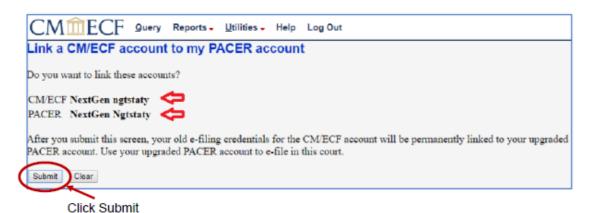

A message will appear stating that you have linked your PACER and CM/ECF accounts successfully.

If Civil and Criminal do not appear on the tool bar, click the refresh button on your screen or use your F5 key to refresh your screen. A pop and/or error window may appear. You can ignore these.